## WALLY+ インストール手順ガイド (Windows)

1. Web よりLoop Studio をダウンロードし、インストールします。 http://allaccess.co.jp/hotone/wally\_plus/ ※ここにドライバーも含まれていますので、必ず先にインストールを済ませて下さい。

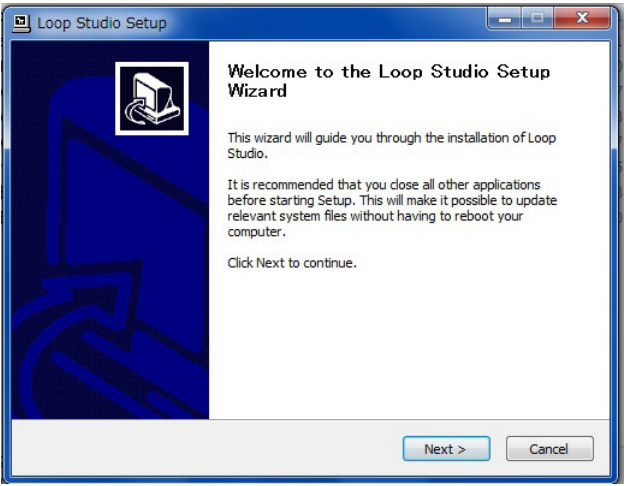

- 2. Wally+に電源アダプター (安定して9V/100mA を供給する物)を接続し、電源を入れます。
- 3. Wally+ とコンピューターをUSB 接続します。
- 4. 接続すると、画面右下のタスクバーに「デバイス ドライバー」が表示されます。

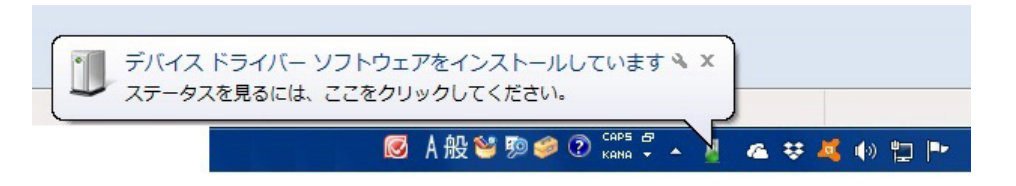

5. 手順4のメッセージが表示されない場合は、タスクバーを開いてみてください。(図2) インストール中の表示がされ、グルグル動きます。(赤い丸で囲った箇所)

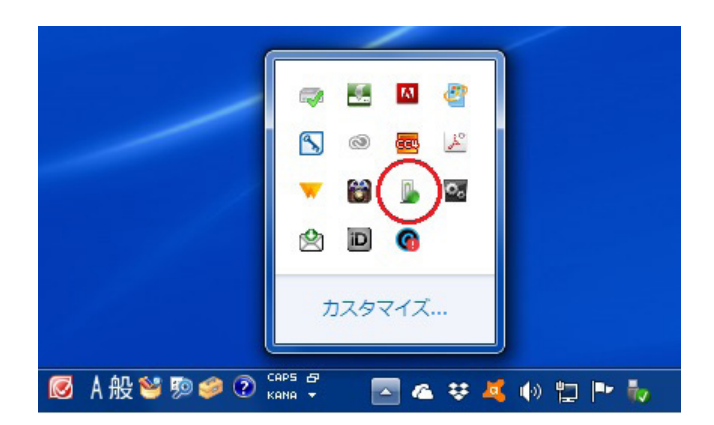

6. メッセージまたはタスクバーの表示をクリックすると、インストール状況が見られます。

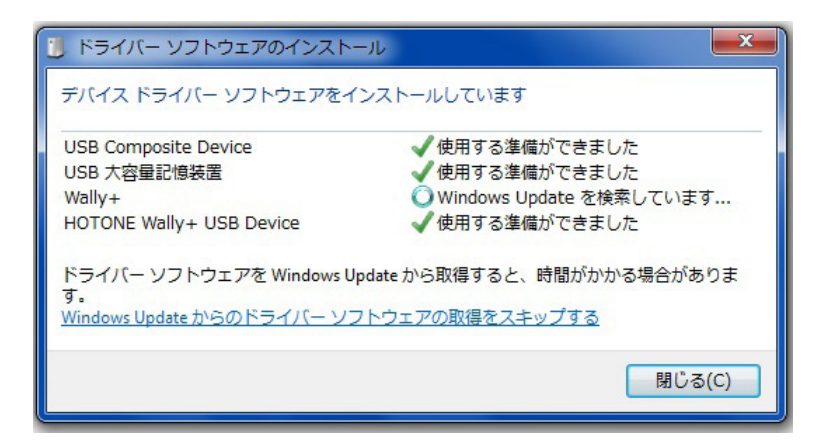

7. インストールが全て完了すると、「使用する準備ができました」と表示されます。

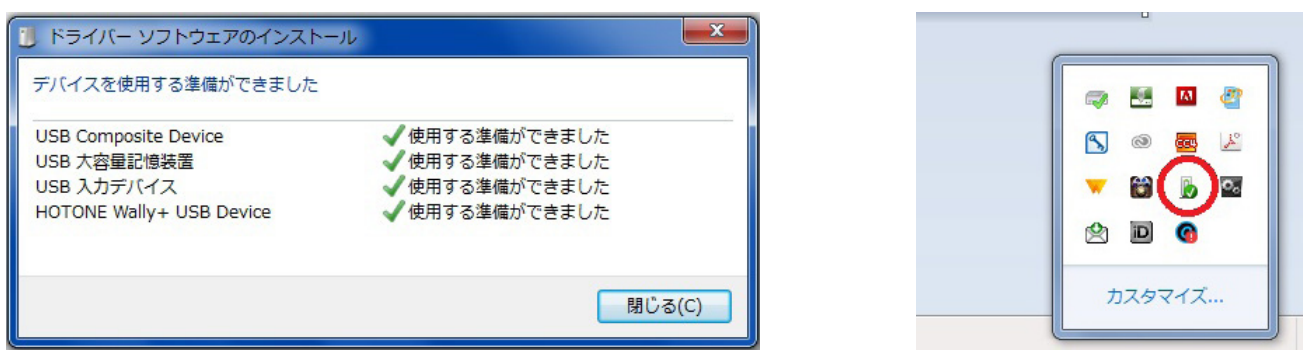

- 8. 手順7 で失敗した場合は、再度USB を接続し直すか、違うUSB ポートをお試しください。
- 9. Loop Studio を起動します。

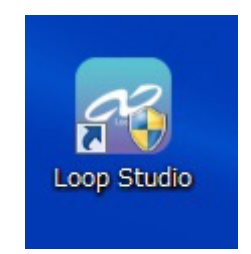

## WALLY+ インストール手順ガイド (Mac)

1. Web よりLoop Studio をインストールします。 画面の指示に従い、アイコンをアプリケーションのフォルダーにドラッグ&ドロップしてください。

http://allaccess.co.jp/hotone/wally\_plus/

※ここにドライバーも含まれていますので、必ず先にインストールを済ませて下さい。

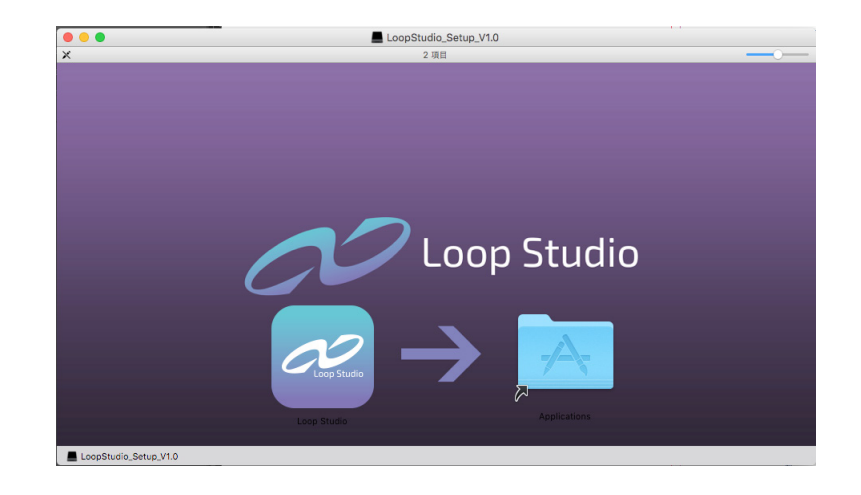

- 2. Wally+ に電源アダプター (安定して9V/100mA を供給する物)を接続し、電源を入れます。
- 3. Wally+ とコンピューターをUSB 接続します。
- 4. Loop Studio を起動します。

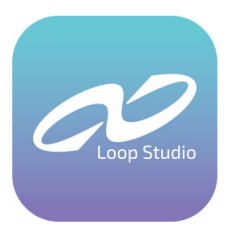

「アプリケーションを開く事が許可されていない」旨のメッセージが表示される場合、「システム環境設定」の 「セキュリティとプライバシー」から「Loop Station」を許可してソフトウェアを開いてください。

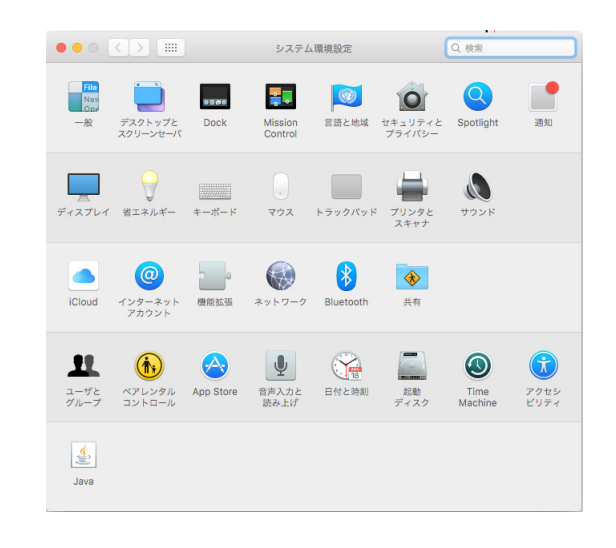

## Loop Studio 画面

画面は、Wally+との接続が確立し、本体メモリーに何も記憶されていない状態です。

選択したバンクに対して「Import」を選択すると、コンピューター内のファイルをWALLY+に取り込む事ができます。 何かメモリーされているバンクに対して「Export」で、その音声を.wav ファイル形式でコンピューターに保存します。

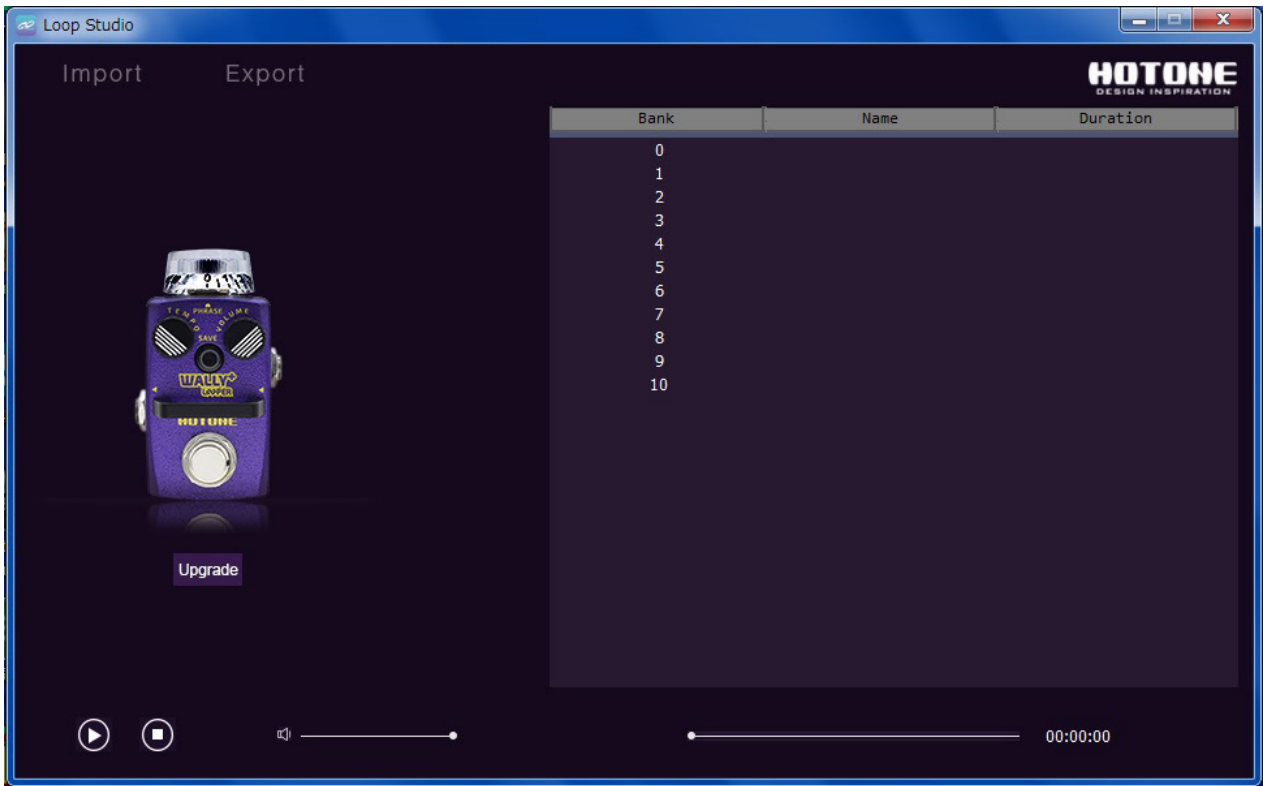

Wally+ が正常に認識されていない時には、エラーメッセージが出ます。

異なるUSB ポートへの接続や、他に接続しているUSB 機器を取り外してから再度USB 接続をお試しください。

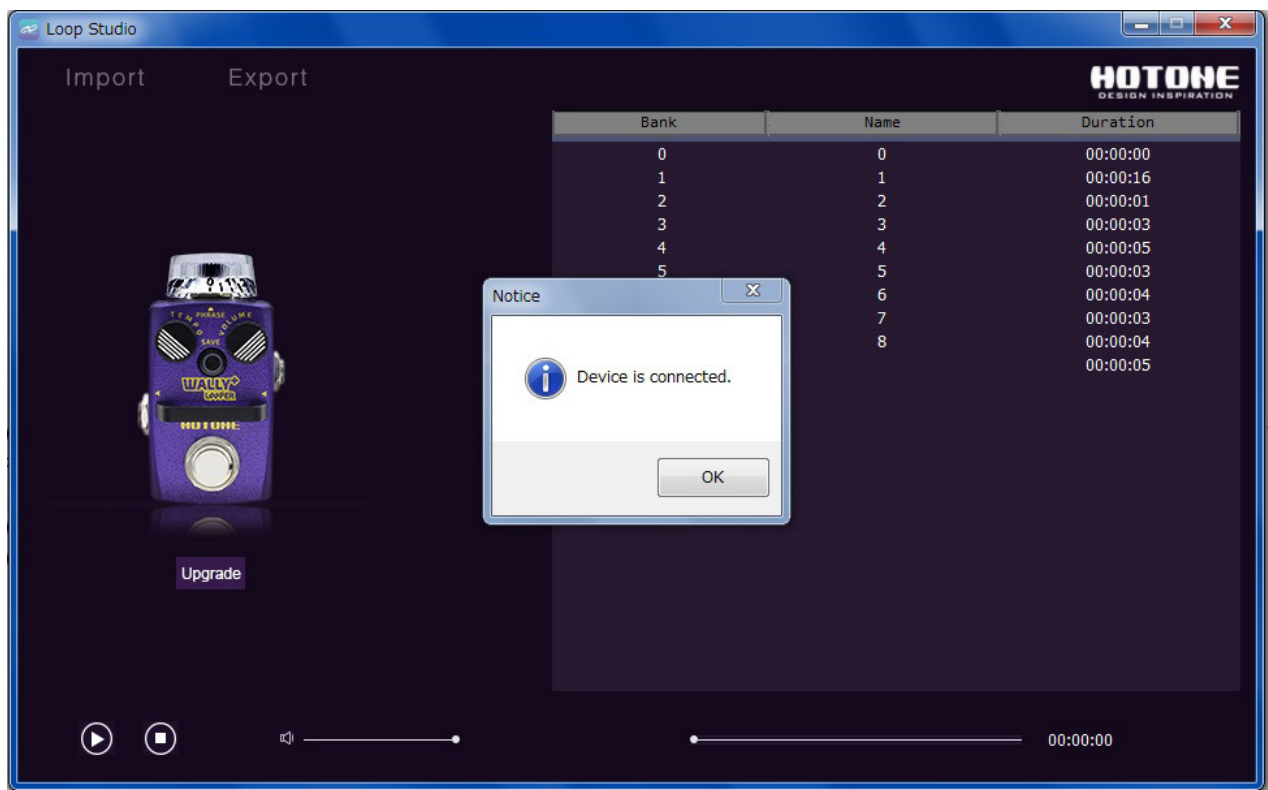